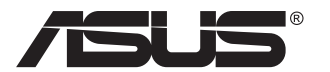

# **Serie PB277 Monitor LCD**

# **Guida dell'utente**

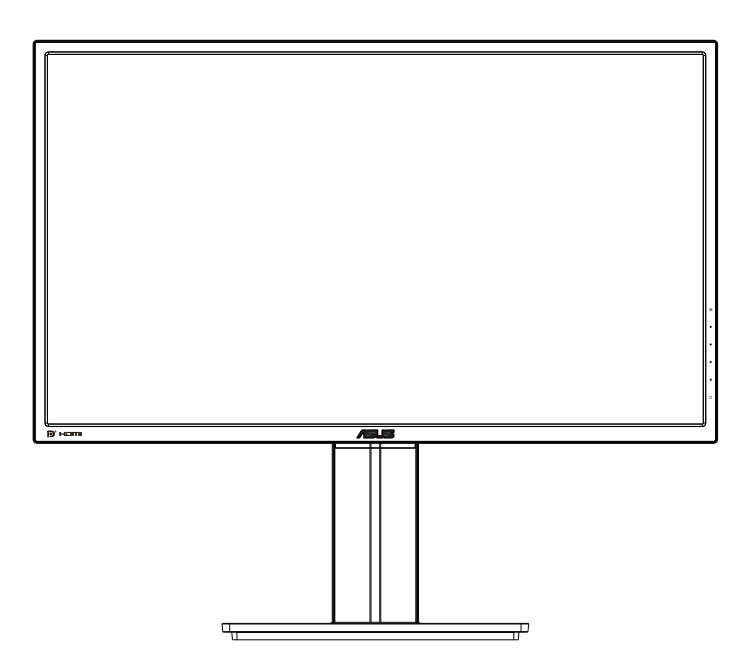

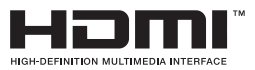

# **Contenuti**

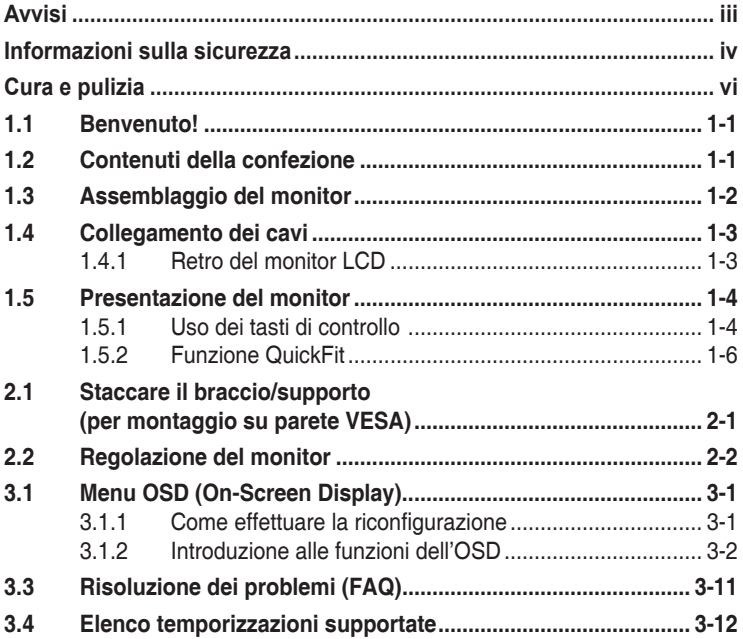

Copyright © 2016 ASUSTeK COMPUTER INC. Tutti i diritti riservati.

Nessuna parte di questo manuale, includendo i prodotti ed il software in esso contenuti, può essere riprodotta, trasmessa, trascritta, archiviata in sistemi d'archiviazione o tradotta in qualsiasi lingua, in nessuna forma o tramite alcun mezzo, fatta eccezione per la documentazione conservata a scopi di backup, senza espressa autorizzazione scritta della ASUSTeK COMPUTER INC. ("ASUS").

La garanzia del prodotto o l'assistenza non sarà estesa se: (1) il prodotto viene riparato, modificato o alterato, a meno che tali riparazioni, modifiche o alterazioni non siano state autorizzate per iscritto da ASUS; oppure (2) il numero di serie del prodotto viene danneggiato o è assente.

ASUS FORNISCE QUESTO MANUALE "COSÌ COM'È" SENZA GARANZIA DI ALCUN TIPO, SIA ESSA IMPLICITA O ESPLICITA, COMPRESE MA NON LE GARANZIE O CONDIZIONI IMPLICITE DI COMMERCIABILITÀ O IDONEITÀ PER UN PARTICOLARE SCOPO. IN NESSUN CASO ASUS, I SUOI DIRIGENTI, FUNZIONARI, IMPIEGATI O DISTRIBUTORI SONO RESPONSABILI PER QUALSIASI DANNO INDIRETTO, SPECIALE, ACCIDENTALE O CONSEGUENTE (COMPRESI DANNI DERIVANTI DA PERDITA DI PROFITTO, PERDITA DI CONTRATTI, PERDITA D'USO O DI DATI, INTERRUZIONE DELL' ATTIVITA' E SIMILI), ANCHE SE ASUS È STATA AVVISATA DELLA POSSIBILITÀ CHE TALI DANNI SI POSSANO VERIFICARE IN SEGUITO A QUALSIASI DIFETTO O ERRORE NEL PRESENTE MANUALE O NEL PRODOTTO.

LE SPECIFICHE E LE INFORMAZIONI CONTENUTE IN QUESTO MANUALE SONO FORNITE A SOLO USO INFORMATIVO E SONO SOGGETTE A CAMBIAMENTI IN QUALSIASI MOMENTO, SENZA PREAVVISO, E NON POSSONO ESSERE INTERPRETATE COME UN IMPEGNO DA PARTE DI ASUS. ASUS NON SI ASSUME ALCUNA RESPONSABILITÀ E NON SI FA CARICO DI NESSUN ERRORE O INESATTEZZA CHE POSSA COMPARIRE IN QUESTO MANUALE, COMPRESI I PRODOTTI E I SOFTWARE DESCRITTI AL SUO INTERNO.

I prodotti e nomi delle aziende che compaiono in questo manuale possono o meno essere marchi registrati o copyright delle rispettive aziende, e sono usati solo a scopo identificativo o illustrativo a beneficio dell'utente, senza alcuna intenzione di violare i diritti di alcuno.

# <span id="page-2-0"></span>**Avvisi**

#### **Dichiarazione della Commissione Federale per le Comunicazioni**

Questo dispositivo è conforme alla Parte 15 delle Norme FCC. Il funzionamento è soggetto alle seguenti due condizioni:

- Questo dispositivo non può provocare interferenze dannose.
- Questo dispositivo deve poter ricevere qualsiasi interferenza, incluse quelle che potrebbero causare un funzionamento indesiderato.

Questa apparecchiatura è stata collaudata e trovata conforme ai limiti di un dispositivo digitale di Classe B, in conformità alla Parte 15 delle Norme FCC. Questi limiti sono designati a fornire una protezione ragionevole da interferenze dannose in un'installazione privata. Questo apparecchio genera, utilizza e può irradiare energia di radiofrequenza e, se non è installato ed utilizzato in accordo alle istruzioni del produttore, può causare interferenze dannose alle comunicazioni radio. Tuttavia, non esiste la certezza che si possano evitare interferenze nel caso di installazioni specifiche. Se questa apparecchiatura provoca interferenze dannose alla ricezione radiofonica o televisiva, che possono essere determinate accendendo o spegnendo l'apparecchiatura, l'utente è incoraggiato a cercare di correggere l'interferenza prendendo una o più delle seguenti misure:

- Riorientare o riposizionare l'antenna di ricezione.
- Aumentare la distanza tra l'attrezzatura ed il ricevitore.
- • Collegare l'apparecchiatura ad una presa di corrente su un circuito diverso da quello a cui è collegato il ricevitore.
- • Consultare il rivenditore o un tecnico esperto radio/TV per ottenere assistenza.

#### **Dichiarazione Ente canadese per le comunicazioni**

Questa apparecchiatura è stata trovata conforme ai limiti della Classe B per le emissioni di onde radio da apparecchi digitali come previsto dal Radio Interference Regulations del Canadian Department of Communications.

Questo apparecchio digitale di classe B è conforme all'ICES-003 canadese.

# <span id="page-3-0"></span>**Informazioni sulla sicurezza**

- Prima di configurare il monitor, leggere attentamente tutta la documentazione fornita.
- • Per prevenire pericoli di incendi o scosse elettriche, non esporre il monitor a pioggia o umidità.
- Non cercare di aprire l'alloggiamento del monitor. Le alte tensioni pericolose all'interno del monitor potrebbero causare gravi lesioni fisiche.
- • Se l'alimentatore è rotto, non cercare di ripararlo da soli. Contattare un tecnico qualificato o il proprio rivenditore.
- • Prima di utilizzare il prodotto, assicurarsi che tutti i cavi siano collegati correttamente e che i cavi di alimentazione non siano danneggiati. Se si rileva qualche danno, contattare immediatamente il proprio rivenditore.
- • Le fessure e le aperture situate sulla parte posteriore o superiore dell'alloggiamento sono per la ventilazione. Non bloccare le fessure. Non posizionare questo prodotto vicino o sopra un radiatore o una fonte di calore a meno che non sia garantita un'adeguata ventilazione.
- • Il monitor deve funzionare solo con il tipo di alimentazione indicata nella targhetta. Se non si conosce il tipo di alimentazione domestica di cui si dispone, consultare il rivenditore o il fornitore locale di energia.
- • Utilizzare la spina di alimentazione adeguata in conformità allo standard di alimentazione locale.
- Non sovraccaricare le prese e le prolunghe. Il sovraccarico può provocare incendi o scosse elettriche.
- • Evitare polvere, umidità e temperature estreme. Non posizionare il monitor in un'area in cui potrebbe bagnarsi. Posizionare il monitor su una superficie stabile.
- • Scollegare l'unità durante i temporali o se non viene utilizzato per un periodo di tempo prolungato. In tal modo, si proteggerà il monitor dai danni causati da sbalzi di corrente.
- Non inserire oggetti o versare liquidi di alcun tipo nelle fessure dell'alloggiamento del monitor.
- • Per garantire il funzionamento appropriato, usare il monitor solo con computer approvati UL che hanno ricettacoli configurati appropriatamente e marcati 100-240V AC.
- • La presa deve trovarsi vicino all'apparecchiatura e deve essere facilmente accessibile.
- • Se si riscontrano problemi tecnici con il monitor, contattare un tecnico qualificato o il proprio rivenditore.

• Prima di collegare la spina alla rete elettrica, fornire la messa a terra. E, quando si scollega la messa a terra, assicurarsi di scollegarla dopo aver estratto la spina dalla rete elettrica.

#### **AVVISO**

L'uso di cuffie o auricolari diversi da quelli specificati potrebbe causare la perdita dell'udito a causa di eccessiva pressione acustica.

# <span id="page-5-0"></span>**Cura e pulizia**

- Prima di sollevare o spostare il monitor, è meglio scollegare i cavi e il cavo di alimentazione. Osservare le corrette tecniche di sollevamento durante il posizionamento del monitor. Quando si solleva o trasporta il monitor, afferrarlo dai bordi. Non sollevare il display dal supporto o dal cavo.
- • Pulizia. Spegnere il monitor e scollegare il cavo di alimentazione. Pulire la superficie del monitor con un panno non abrasivo privo di lanugine. Le macchie difficili possono essere rimosse con un panno inumidito con un detergente delicato.
- Evitare l'utilizzo di detergenti contenenti alcol o acetone. Utilizzare detergente adeguati per display LCD. Non spruzzare il detergente direttamente sullo schermo, in quanto potrebbe gocciolare all'interno del monitor e causare scosse elettriche.

#### **I seguenti sintomi sono normali con il monitor:**

- A causa della natura della luce fluorescente, lo schermo può tremolare durante l'utilizzo iniziale. Spegnere e riaccendere l'interruttore di alimentazione ed assicurarsi che il tremolio scompaia.
- • Si può notare un leggero sbilanciamento della luminosità sullo schermo a seconda del modello di monitor che si utilizza.
- Se la stessa immagine viene visualizzata per ore, quando si cambia schermata si potrà vedere, sulla schermata attuale, l'impressione della schermata precedente. Lo schermo si riprende lentamente o si può spegnere il monitor per alcune ore.
- • Quando lo schermo diventa nero o lampeggia, oppure non funziona, contattare il proprio rivenditore o il centro di assistenza per la riparazione. Non riparare lo schermo da soli!

#### **Convenzioni usate nel presente manuale**

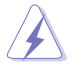

AVVISO: informazioni per evitare lesioni personali quando si cerca di completare un'operazione.

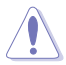

ATTENZIONE: informazioni per evitare danni ai componenti quando si cerca di completare un'operazione.

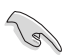

IMPORTANTE: informazioni che si DEVONO seguire per completare un'operazione.

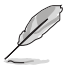

NOTA: suggerimenti e informazioni supplementari per aiutare a completare un'operazione.

#### **Dove trovare ulteriori informazioni**

Consultare le seguenti fonti per ulteriori informazioni e per gli aggiornamenti su prodotti e software.

#### **1. Siti web ASUS**

I siti web ASUS in tutto il mondo forniscono informazioni aggiornate su hardware e software ASUS. Consultare **<http://www.asus.com>**

#### **2. Documentazione opzionale**

La confezione del prodotto potrebbe includere documentazione opzionale aggiunta dal rivenditore. Tali documenti non fanno parte della confezione standard.

# <span id="page-7-0"></span>**1.1 Benvenuto!**

Congratulazioni per l'acquisto del monitor LCD ASUS® !

L'ultimo monitor LCD widescreen ASUS offre immagini nitide, più ampie e più luminose, oltre ad una miriade di caratteristiche che migliorano la visualizzazione.

Con queste funzioni si godrà della comodità e della deliziosa esperienza visiva fornita dal monitor!

## **1.2 Contenuti della confezione**

La confezione deve contenere i seguenti elementi:

- Monitor LCD
- $\checkmark$  Base del monitor
- $\checkmark$  Guida rapida
- $\checkmark$  Scheda della garanzia
- $\checkmark$  1x Cavo d'alimentazione
- $\checkmark$  1x Cavo audio
- $\checkmark$  1x Cavo DisplayPort (optional)
- $\checkmark$  1x Cavo HDMI (optional)
- $\checkmark$  1x Cavo VGA

 $\sqrt{g}$ 

Se alcuni elementi appaiono danneggiati o sono assenti, contattare immediatamente il proprio rivenditore.

## <span id="page-8-0"></span>**1.3 Assemblaggio del monitor**

## **Per montare il monitor:**

- 1. Collocare lo schermo su un tavolo coperto da un panno; montare la base come indicato nel disegno ed usare una moneta per fissare la vite.
- 2. Inserire il fermacavi in un foro del supporto, e regolare il monitor sull'angolazione più comoda.

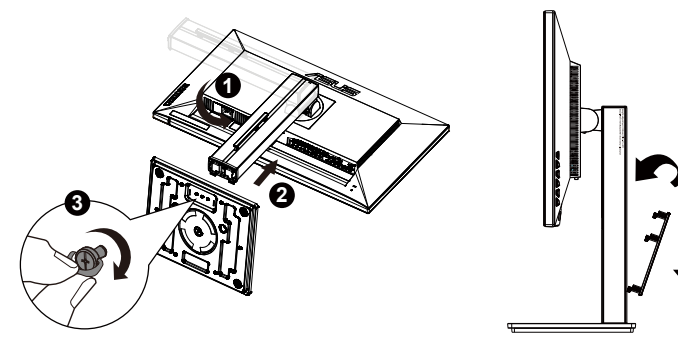

4

5

## <span id="page-9-0"></span>**1.4 Collegamento dei cavi**

**1.4.1 Retro del monitor LCD**

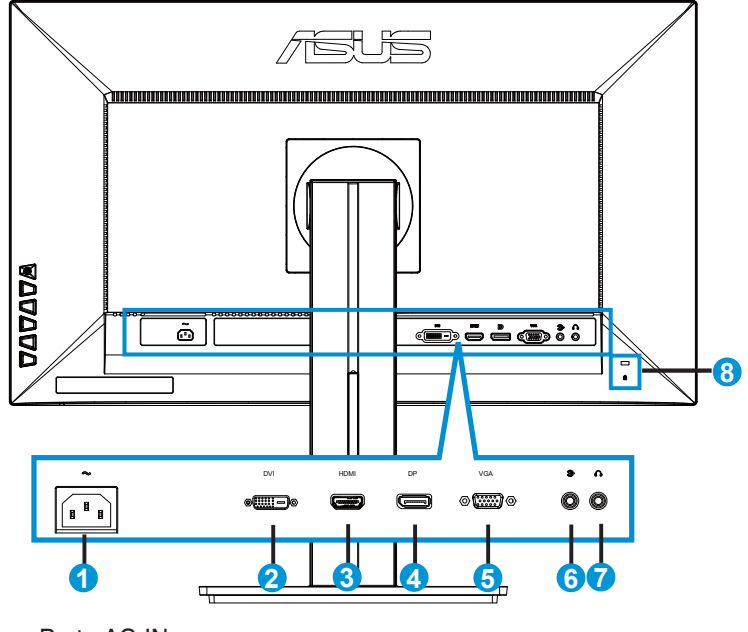

- 1. Porta AC-IN
- 2. Porta DVI
- 3. Porta HDMI
- 4. DisplayPort
- 5. Porta VGA
- 6. Audio in Port
- 7. Porta uscita cuffie
- 8. Sistema antifurto Kensington

## <span id="page-10-0"></span>**1.5 Presentazione del monitor**

## **1.5.1 Uso dei tasti di controllo**

Utilizzare i tasti del pannello posteriore del monitor per regolare le impostazioni dell'immagine.

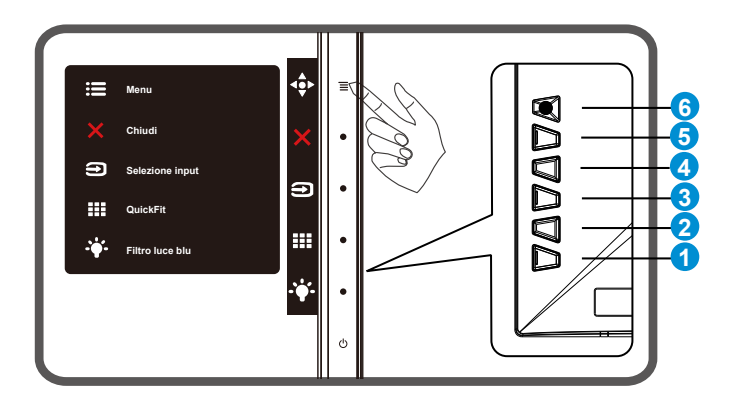

- 1. Tasto alimentazione/Indicatore alimentazione:
	- Premere questo tasto per accendere/spegnere il monitor.
	- • La definizione del colore dell'indicatore di alimentazione è indicato nella tabella di seguito.

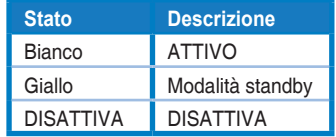

- 2.  $\div$  Filtro luce blu:
	- È un tasto di scelta rapida. L'impostazione predefinita è Filtro luce blu.
- 3. Tasto QuickFit:
	- Si tratta di un tasto rapido per attivare la funzione **QuickFit** di allineamento.
	- • La funzione **QuickFit** contiene 7 pagine di modelli comuni di griglie, dimensioni di fogli e dimensioni di foto. Fare riferimento a questa pagina [1-6](#page-12-1) per avere maggiori informazion.
- 4. Tasto di Selezione input:
	- • Usare questo tasto di scelta rapida per passare tra i segnali di ingresso VGA, DVI, HDMI e DisplayPort.
- 5. X Tasto Chiudi
	- • Uscita dal menu OSD.
- 6. Tasto  $\equiv \boxtimes$  5 direzioni):
	- • Attiva il menu OSD. Apre la voce selezionata del menu OSD.
	- • Aumenta/diminuisce il valore oppure sposta la selezione verso l'alto/il basso/sinistra/destra.

## <span id="page-12-1"></span><span id="page-12-0"></span>**1.5.2 Funzione QuickFit**

La funzione QuickFit contiene tre modelli: (1) Griglia (2) Dimensioni foglio (3) Dimensioni foto.

1. Griglia: Facilita ai progettisti ed agli utenti di organizzare i contenuti ed il layout su una pagina, e ad ottenere un aspetto coerente.

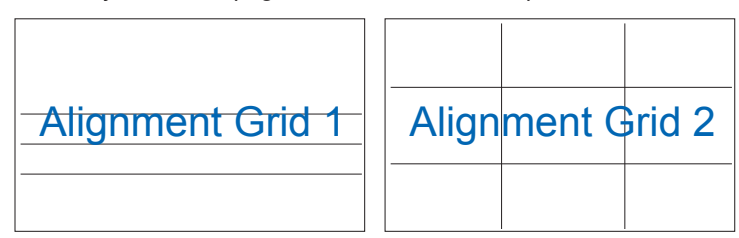

2. Dimensioni foglio: Permette agli utenti di visualizzare i documenti a dimensioni reali sullo schermo.

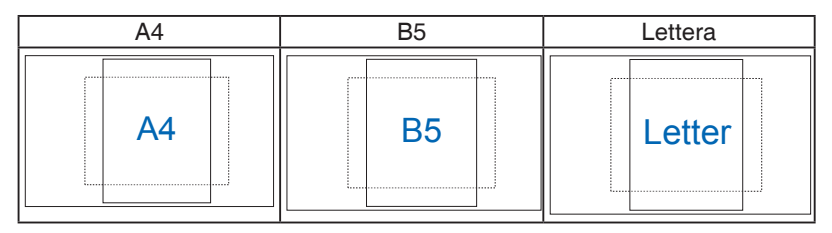

3. Dimensioni foto: Permette ai fotografi e ad altri utenti di visualizzare e modificare accuratamente le foto a dimensioni reali sullo schermo.

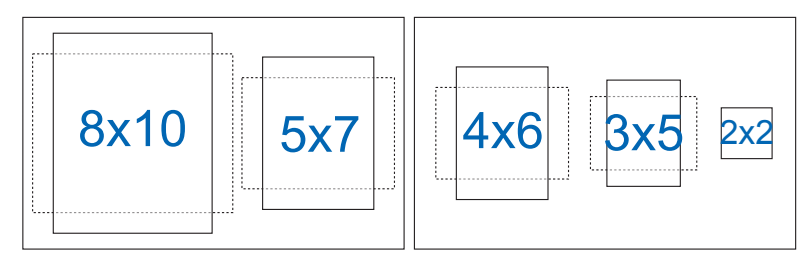

## <span id="page-13-0"></span>**2.1 Staccare il braccio/supporto (per montaggio su parete VESA)**

La base staccabile di questo monitor è progettata in modo particolare per il montaggio su parete VESA.

#### **Per rimuovere il braccio/supporto**

- 1. Scollegare i cavi di alimentazione e del segnale. Appoggiare delicatamente il monitor a faccia in giù su una superficie piatta e pulita.
- 2. Usare un cacciavite per rimuovere le quattro viti del braccio (Figura 1) e poi staccare il braccio/base dal monitor (Figura 2).
	- Si consiglia di coprire la superficie del tavolo con un panno morbido per evitare danni al monitor.
		- Mantenere il supporto del monitor mentre si rimuovono le viti.

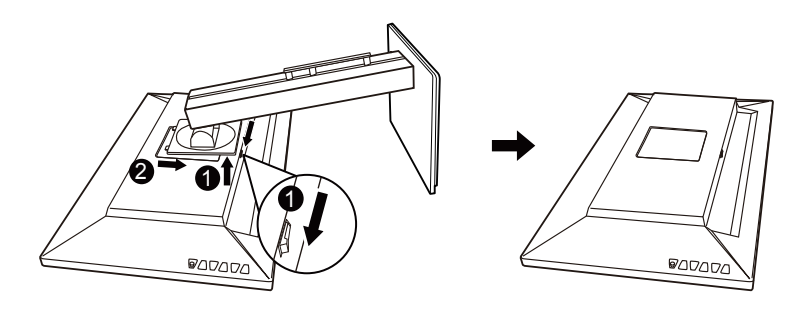

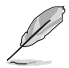

- Il kit di montaggio a parete VESA (100 x 100 mm) deve essere acquistato separatamente.
- Usare solo con supporti per installazione su parete omologati UL con l'appropriato rapporto peso/carico minimo di 28,8 kg (dimensioni delle viti: M4 x 10 mm).

# <span id="page-14-0"></span>**2.2 Regolazione del monitor**

- Per una visione ottimale, si consiglia di guardare l'intero monitor, quindi regolare il monitor in base all'angolo di visione più comodo.
- Afferrare il supporto per impedire che il monitor cada quando si cambia l'inclinazione.
- L'angolazione del monitor può essere regolata da  $+20^\circ$  a  $-5^\circ$  ed è consentita una rotazione verso sinistra o destra di 60°. L'altezza del monitor può essere regolata di +/-12 cm.

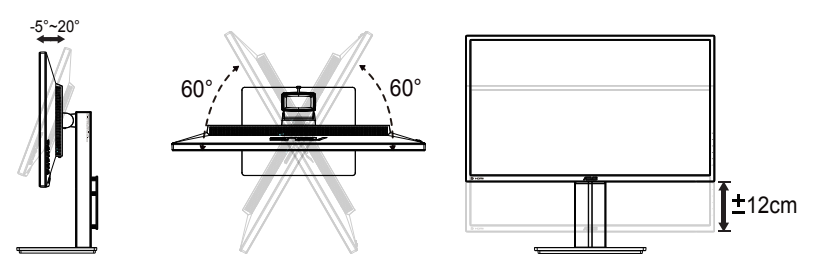

### **Rotazione del monitor**

- 1. Sollevare il monitor sulla posizione massima.
- 2. Inclinare il monitor alla sua massima angolazione.
- 3. Ruotare il monitor in senso orario sull'angolazione voluta.

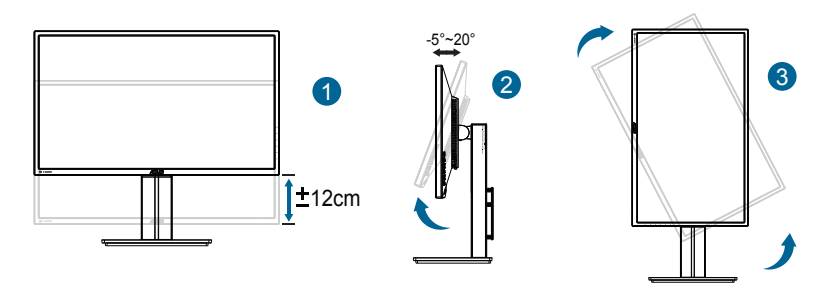

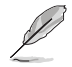

È normale che il monitor tremi leggermente mentre si regola l'angolo di visuale.

## <span id="page-15-0"></span>**3.1 Menu OSD (On-Screen Display)**

## **3.1.1 Come effettuare la riconfigurazione**

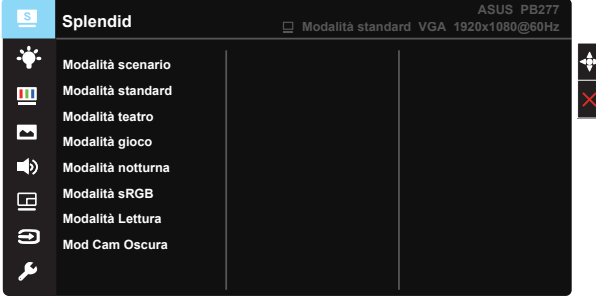

- 1. Premere il tasto MENU per attivare il menu OSD.
- 2. Premere il tasto  $\nabla e \triangle$  per passare tra le opzioni del Menu. Quando ci si sposta da un'icona all'altra, è evidenziato il nome dell'opzione.
- 3. Premere il tasto centrale per selezionare la voce evidenziata nel menu.
- 4. Premere il tasto  $\blacktriangledown$  e  $\blacktriangle$  per selezionare il parametro voluto.
- 5. Premere il tasto centrale per accedere alla barra di scorrimento e poi usare il tasto  $\nabla \circ \blacktriangle$ , in base agli indicatori nel menu, per eseguire le modifiche.
- 6. Premere ◄/► per spostarsi al menu sinistro/destro.

## <span id="page-16-0"></span>**3.1.2 Introduzione alle funzioni dell'OSD**

#### **1. Splendid**

Questa funzione dispone di otto funzioni secondarie che possono essere selezionate in base alle preferenze personali. Ogni modalità dispone di una funzione Ripristino che consente di mantenere l'impostazione o tornare alla modalità preimpostata.

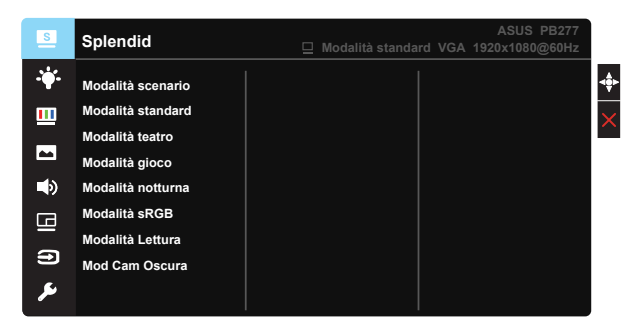

- **• Modalità scenario**: Questa è la scelta ottimale per la visualizzazione di foto di paesaggi con SPLENDID™ Video Intelligence Technology.
- **• Modalità standard**: Questa è la scelta ottimale per l'editing di documenti con SPLENDID™ Video Intelligence Technology.
- **Modalità teatro:** Questa è la scelta ottimale per quardare film con SPLENDID™ Video Intelligence Technology.
- **Modalità gioco**: Questa è la scelta ottimale per giocare con SPLENDID™ Video Intelligence Technology.
- **Modalità notturna**: Questa è la scelta ottimale per giochi con scene scure o per quardare film con scene scure con SPLENDID™ Video Intelligence Technology.
- **Modalità sRGB**: È la selezione più indicata per la visione di foto e grafica dai PC.
- **• Modalità Lettura**: Questa è la scelta migliore per la lettura di libri.
- **Modalità Cam Oscura:** Questa è la scelta migliore per un ambiente con luce debole.

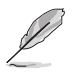

- In Modalità standard, le funzioni Saturazione, Tonalità pelle, Nitidezza ed ASCR non sono configurabili.
- In Modalità sRGB, le funzioni Saturazione, Colore, Tonalità pelle, Nitidezza, Luminosità, Contrasto ed ASCR non sono configurabili.
- In Modalità Lettura, le funzioni Saturazione, Tonalità pelle, Nitidezza, ASCR, Contrasto e Colore non sono configurabili.

#### **2. Filtro luce blu**

Regola il livello di energia della luce blu emessa dalla retroilluminazione a LED.

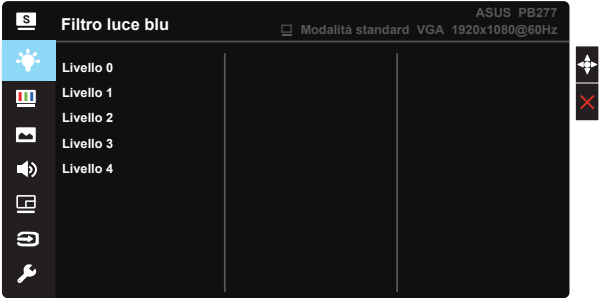

- **• Livello 0**: Nessuna modifica.
- **• Livello 1~4**: Quanto più elevato è il livello, maggiore è la riduzione di luce blu.

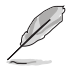

- • Quando si attiva Filtro luce blu, vengono automaticamente importate le impostazioni predefinite di Modalità standard.
- • Tra Livello 1 e Livello 3, la funzione Luminosità è configurabile dall'utente.
- • Livello 4 è un'impostazione ottimizzata. È conforme alla certificazione TUV di luce blu ridotta. La funzione Luminosità non è configurabile dall'utente.

#### **3. Colore**

Selezionare il colore di immagine preferito con questa funzione.

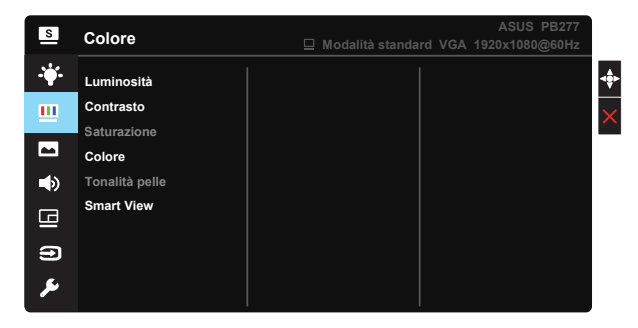

- **• Luminosità**: La gamma di regolazione è tra 0 e 100.
- **• Contrasto**: La gamma di regolazione è tra 0 e 100.
- **• Saturazione**: La gamma di regolazione è tra 0 e 100.
- **• Colore**: Contiene tre modalità colore predefinite (**Freddo**, **Normale**, **Caldo**) ed una Modalità **Utente**.
- **• Tonalità pelle**: Contiene tre modalità colore che includono "**Rossastro**", "**Naturale**" e "**Giallastro**".
- **Smart View: Posizioni versatili di visualizzazione con Smart View** Technology.

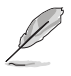

In Modalità Utente, i colori di R (rosso), V (verde) e B (blu) sono configurabili dall'utente; la gamma di regolazione è tra 0 e 100.

#### **4. Immagine**

Le funzioni Nitidezza, Trace Free, Controlli, VividPixel, ASCR, Posizione (solo VGA), Fuoco (solo VGA) e Sintonizzazione Automatica (solo VGA) dell'immagine possono essere regolate da questa funzione principale.

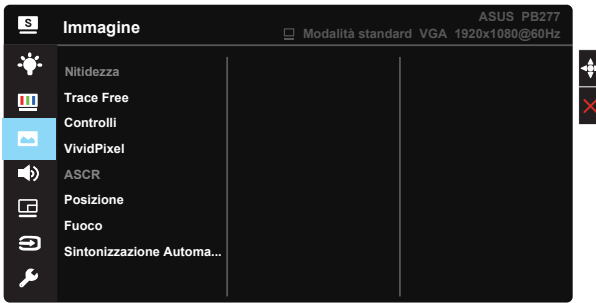

- **• Nitidezza**: Regola la nitidezza dell'immagine. La gamma di regolazione è tra 0 e 100.
- **Trace Free:** accelera il tempo di risposta con tecnologia Over Drive. La gamma di regolazione è tra 0 (minima) e 100 (massima).
- **• Controlli**: Regola il rapporto proporzioni su "**Schermo intero**", "**4:3**", "**1:1**", "**Overscan**".
- **• VividPixel**: Tecnologia esclusiva ASUS che porta vedute realistiche per una visione cristallina ed orientata ai dettagli. La gamma di regolazione è tra 0 e 100.
- **ASCR:** Selezionare **ATTIVO** o **DISATTIVA** per abilitare o disabilitare la funzione di rapporto contrasto dinamico.
- **• Posizione**: Regola la posizione orizzontale (**Posizione-O.**) e la posizione verticale (**Posizione-V.**) dell'immagine. La gamma di regolazione è tra 0 e 100 (disponibile solo per ingresso VGA).
- **• Fuoco**: Riduce i disturbi delle linee orizzontali e verticali dell'immagine regolando separatamente (**Fase**) e (**Clock**). La gamma di regolazione è tra 0 e 100 (disponibile solo per ingresso VGA).
- **• Sintonizzazione Automatica**: Regola automaticamente l'immagine su posizione, frequenza e fase ottimali. (Disponibile solo per l'ingresso VGA.)

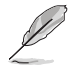

- 4:3 è disponibile solo se la sorgente di ingresso è in formato 4:3. OverScan è disponibile solo per la sorgente di ingresso HDMI.
- La Fase regola la fase del segnale di frequenza dei pixel. Se la regolazione della fase non è corretta, lo schermo visualizza disturbi orizzontali.
- Clock (frequenza dei pixel) regola il numero di pixel letti da una scansione orizzontale. Se la frequenza non è corretta, lo schermo visualizza strisce verticali e l'immagine non è proporzionata.

#### **5. Audio**

Regola le impostazioni audio in base alle proprie preferenze.

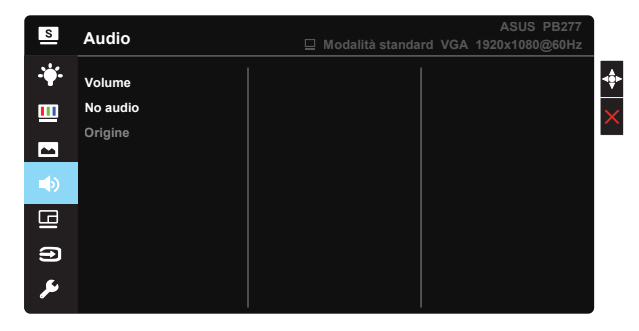

- **• Volume**: regola il livello del volume in uscita.
- **• No audio**: Esclude l'uscita audio.
- **• Origine**: Regola la sorgente audio su "Ingresso linea" o "HDMI" (disponibile solo per l'ingresso HDMI). Regola l'origine audio su Ingresso linea o "DisplayPort" (disponibile solo per l'ingresso DisplayPort).

#### **6. Impostazione PIP/PBP**

L'impostazione PIP/PBP permette di aprire un'altra finestra secondaria collegata ad un un'altra origine video oltre alla finestra principale dell'origine video originale.

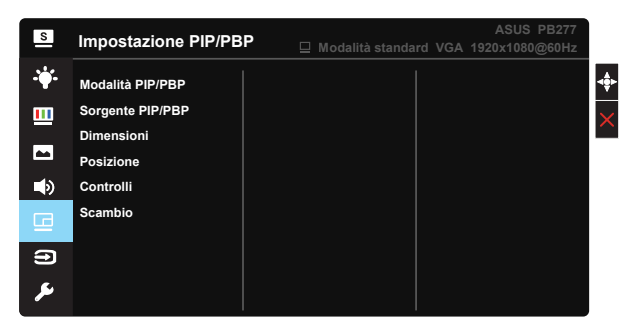

Attivando questa funzione il monitor visualizza due immagini da due origini video diverse.

- **• Modalità PIP/PBP**: Seleziona la funzione PIP o PBP, oppure la disattiva.
- **• Sorgente PIP/PBP**: Seleziona la sorgente dell'ingresso video tra "VGA", "DVI", "HDMI" e "DisplayPort".
- **Dimensione**: Regola le dimensioni PIP su "Piccolo", "Medio" o "Grande".
- **• Posizione**: Regola la posizione della finestra secondaria PIP su "In alto a destra", "In alto a sinistra", "In basso a destra" o "In basso a sinistra".
- **• Controlli**: Regola il rapporto proporzioni PIP e regola automaticamente le dimensioni della finestra PIP.

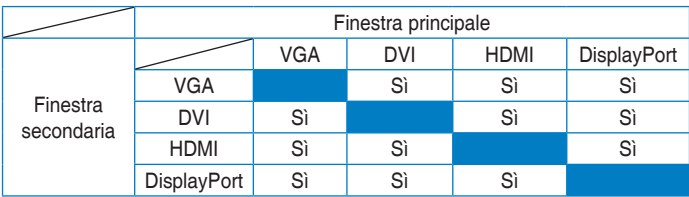

**• Scambio**: Scambia le origini della finestra principale e secondaria.

#### **7. Selezione input**

Seleziona la sorgente dell'ingresso tra **VGA, DVI, HDMI o DisplayPort**.

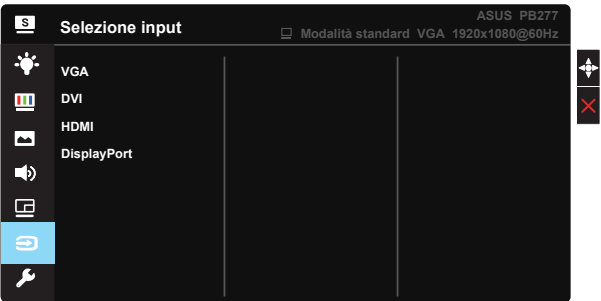

#### **8. Impostazione Sistema**

Regola la configurazione del sistema.

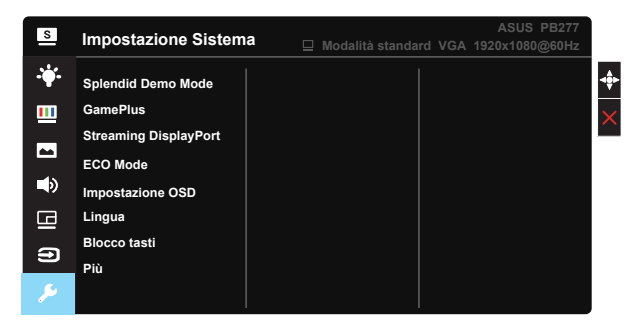

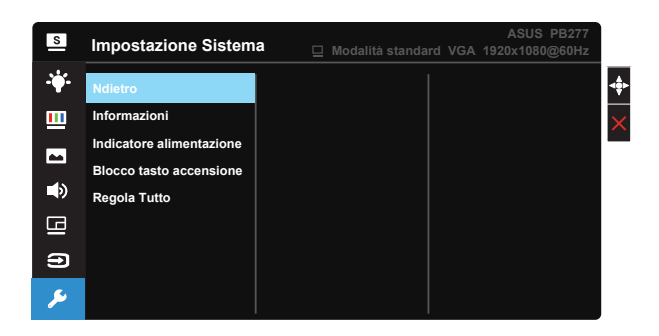

- **• Modalità Demo Splendid**: attiva la modalità demo per la funzione Splendid.
- **GamePlus:** La funzione GamePlus fornisce uno strumento e crea un ambiente di gioco migliore per gli utenti quando giocano a tipi diversi di gioco. In particolare, la funzione Mirino è progettata appositamente per i nuovi giocatori o i principianti interessati a giochi sparatutto in prima persona (FPS).

Attivazione di GamePlus:

- Selezionare **ATTIVO** per accedere al menu principale GamePlus.
- Premere il tasto  $\triangle e \blacktriangledown$  per selezionare tra la funzione Mirino e **Timer**
- • Premere il tasto centrale per confermare la funzione scelta. Premere il tasto ◄ per tornare indietro. Premere il tasto X per uscire e chiudere.

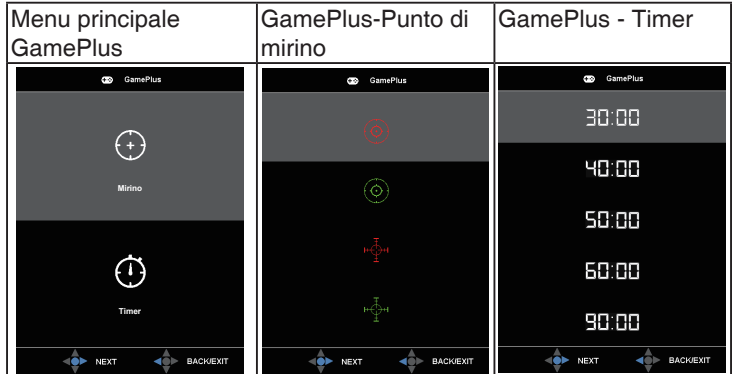

- **Streaming DisplayPort:** Compatibilità con la scheda grafica. Selezionare DP 1.1 o 1.2 DP in base alla versione DP della scheda grafica.
- **ECO Mode:** Attiva la modalità eco per il risparmio energetico.
- **• Impostazione OSD**: Regola **Tempo attesa OSD**, **DDC/CI** e **Trasparenza** del menu OSD.
- **• Lingua**: Seleziona la lingua OSD. Le opzioni sono: **Inglese**, **Francese**, **Tedesco**, **Spagnolo**, **Italiano**, **Olandese**, **Russo**, **Cinese Tradizionale**, **Cinese Semplificato**, **Giapponese**, **Persiano**, **Tailandese**, **Indonesiano**, **Polonia**, **Turchia**, **Portogallo**, **Ceco**, **Croato**, **Ungherese**, **Rumeno** e **Coreano**.
- **Blocco tasti:** Funzione di blocco di tutti i tasti. Premere il tasto giù per oltre cinque secondi per disabilitare la funzione di blocco tasti.
- **Più**: Va alla pagina successiva di Impostazioni del sistema.
- **• Ndietro**: Va alla pagina precedente di Impostazioni del sistema.
- **• Informazioni**: visualizza le informazioni sul monitor.
- **• Indicatore alimentazione**: Accende/spegne l'indicatore LED d'alimentazione.
- **• Blocco tasto accensione**: Per disabilitare/abilitare il tasto d'alimentazione.
- **• Regola Tutto**: Selezionare "**Sì**" per riportare tutte le impostazioni sulla modalità predefinita.

# **3.2 Specifiche**

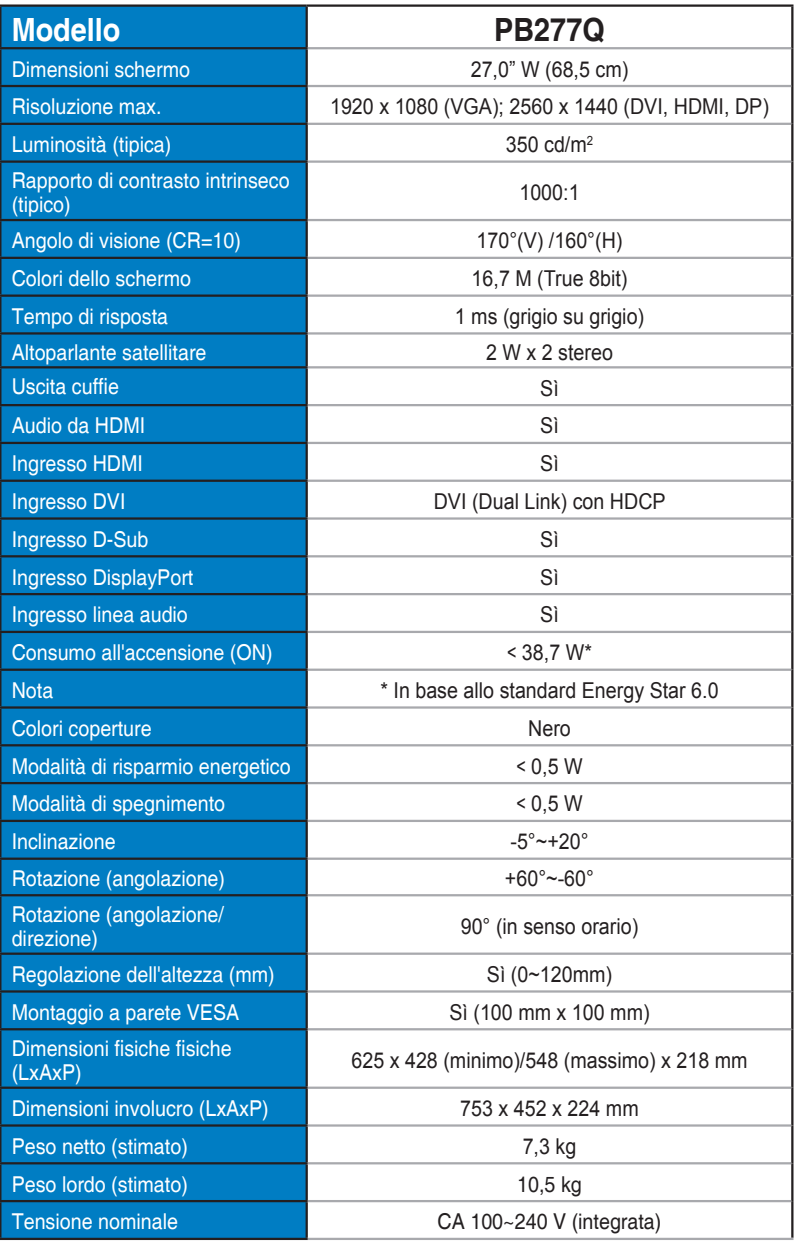

# <span id="page-25-0"></span>**3.3 Risoluzione dei problemi (FAQ)**

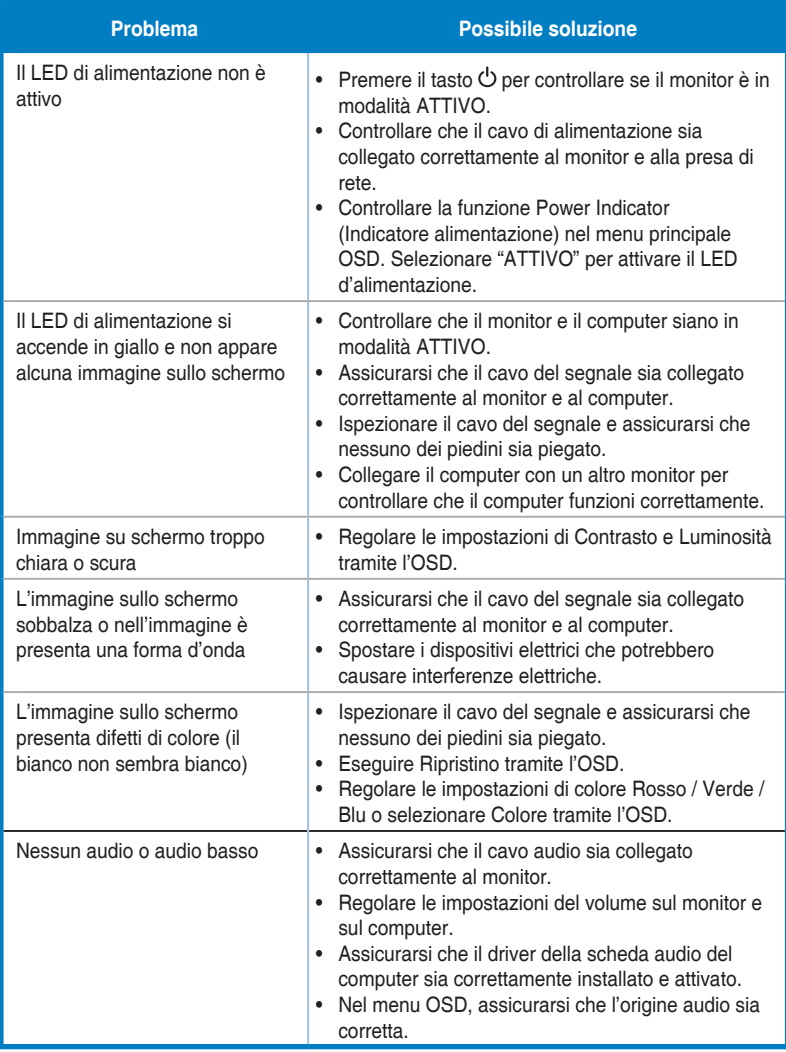

## <span id="page-26-0"></span>**3.4 Elenco temporizzazioni supportate**

### **Temporizzazioni primarie con supporto PC**

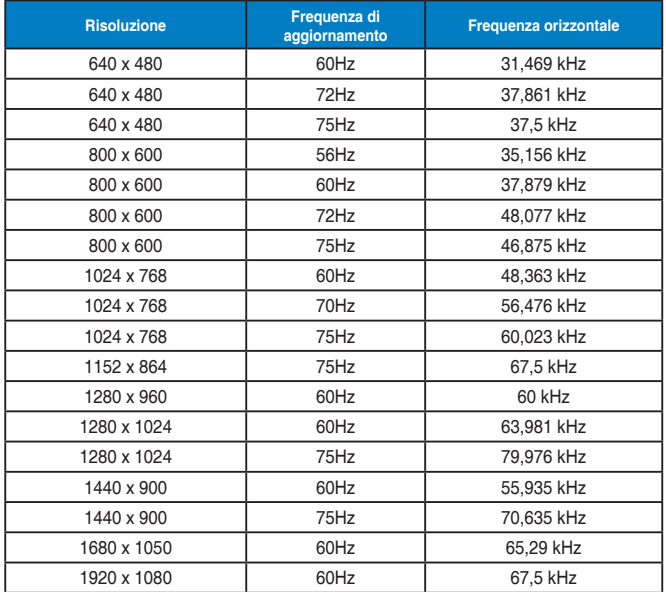

**Modalità IBM, temporizzazioni preimpostate (ingressi D-SUB, DVI-D, HDMI)**

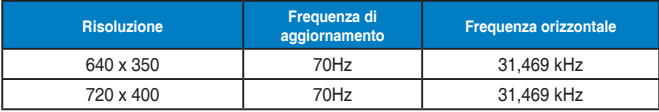

**Modalità MAC, temporizzazioni preimpostate (ingressi D-SUB, DVI-D, HDMI)**

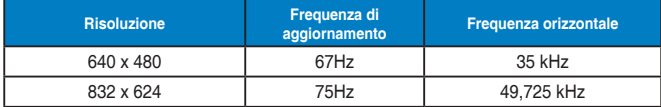

**Modalità VESA, temporizzazioni disponibili per l'utente**

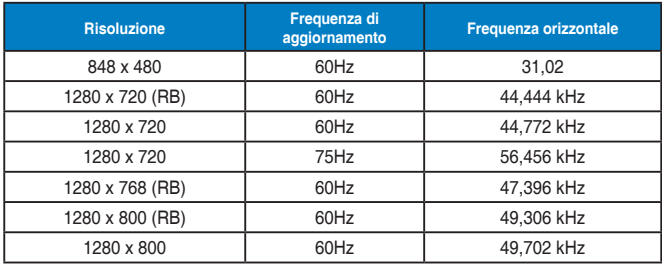

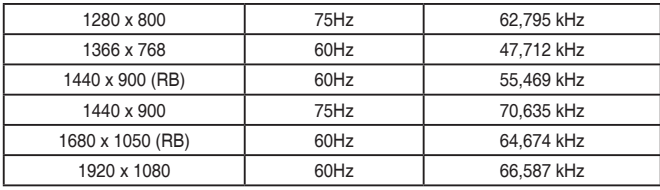

**Modalità WQHD (solo DVI (Dual Link), HDMI e DP)**

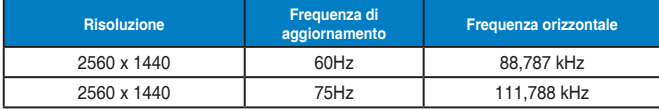

**\* Mentre il PB277Q supporta risoluzioni WQHD 2560 x 1440 compresi Dual Link DVI, HDMI e DisplayPort, alcune schede grafiche supportano solo la trasmissione di contenuti con risoluzione 1920 x 1200 tramite HDMI. Verificare con il distributore locale o con il rivenditore sulle limitazioni hardware del vostro computer portatile o desktop.**

#### **Temporizzazioni SD/HD (solo ingresso HDMI)**

**Formati HDMI 1.3, CEA-861B, supporto temporizzazioni principali di SD/HD (solo ingresso HDMI)**

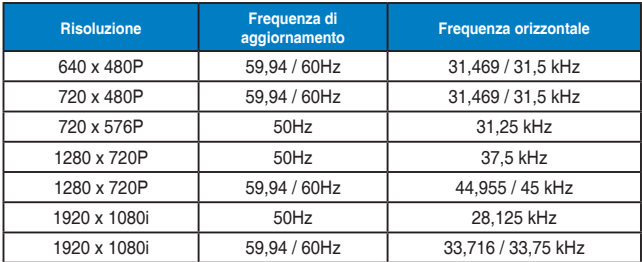

**Formati HDMI 1.3, CEA-861B, supporto temporizzazioni optional di SD/HD (solo ingresso HDMI)**

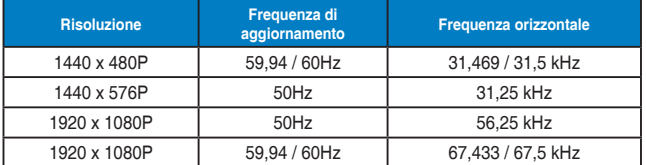

**\* Le modalità non elencate nelle tabelle precedenti potrebbero non essere supportate. Per una risoluzione ottimale, si consiglia di scegliere una modalità elencata nelle tabelle precedenti.**